## Tip – How to Pick your own Color on an image or something else.

- A lot of years ago, I wanted to Pick color on a Header to make similar Background. I did a Google Search and I found a free program called PicPick. I download it and used it. It has a lot of features. If you don't have PicPick, you have to download it. Here is the link:
- http://ngwin.com/picpick/download
- Next is how to learn more about PicPick and after that is what happens when you download.

- To learn more about PicPick, I have two pages on my website that is Free on-line Training.
- Here are the links to the pages on my website.

```
http://mycomputerbasics.weebly.com/photo-editing-introduction.html
```

http://mycomputerbasics.weebly.com/free-photoediting-instructions.html

Next is what happens when you download.

 Once you download, you will see the Icon on your Desktop screen.

 I recommend you Pin to the Taskbar, because it is easier to Pick color when you are in your Weebly account.

Next is how to Pin to the Taskbar.

 You right click on the Icon and you see a list and then click on Pin to taskbar. Once you do that, you will see the Icon on the taskbar.

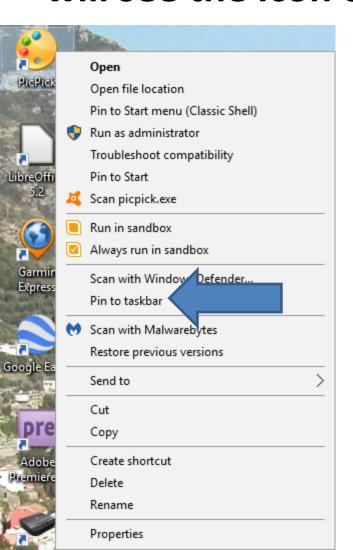

First go to your Weebly account.

And go to a page to Pick Color.

Next is what to do on the taskbar.

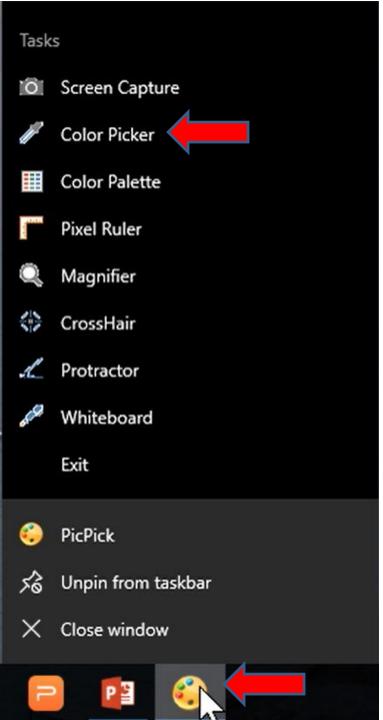

- You right click on the Icon the taskbar and you see a list.
- Then click on Color Picker.
- Next is what happens.

- A new window opens in the upper left on top of your Weebly account. You see the Header we created. It also changes the Cursor.
- Next, I will zoom in so your can see the Cursor.

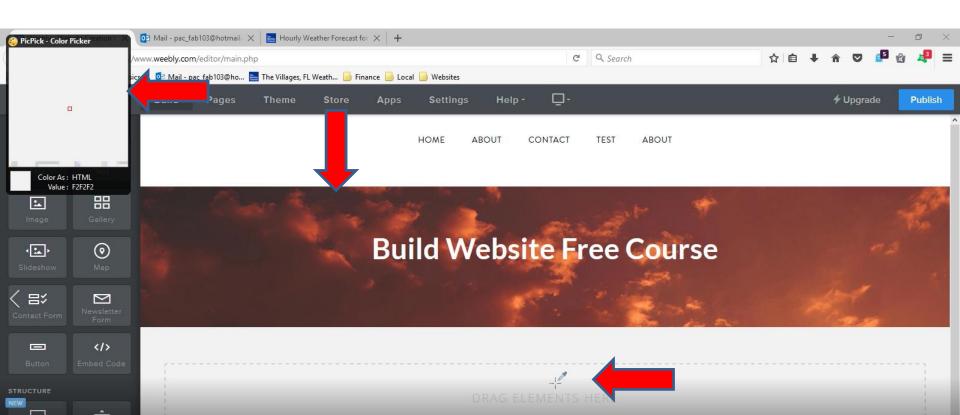

- I zoomed in so your can see the Cursor.
- You then move the Cursor to a place on the image you want to select the Color.
- Next is a sample.

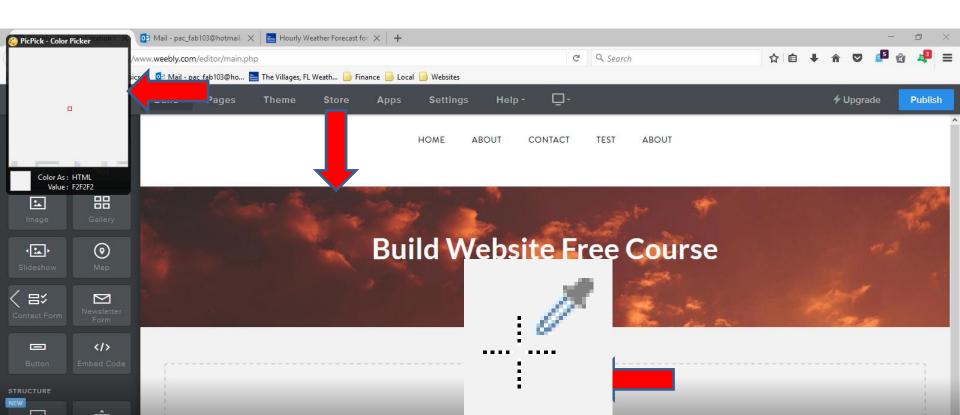

- Once you move the Cursor to a place on the image, the window shows the color.
- Once you find it, click on the image and next is what happens.

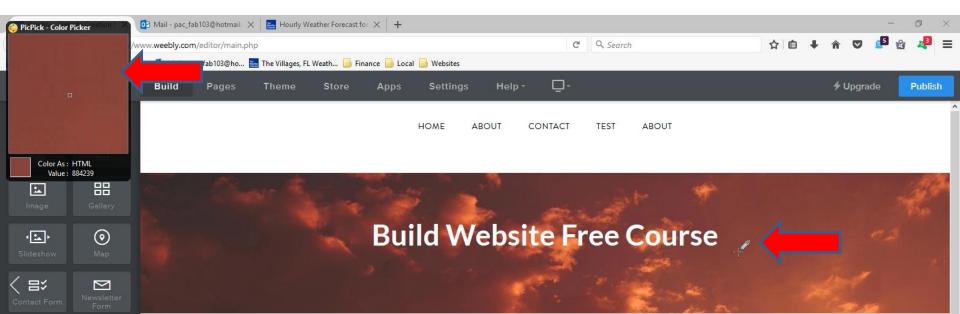

- PicPick opens in a New Window and you see the Code of the Color and click on Copy.
- Later, I will show you how to Paste the Code in the Background Color.

• Next is click on the Section below the image, which is next.

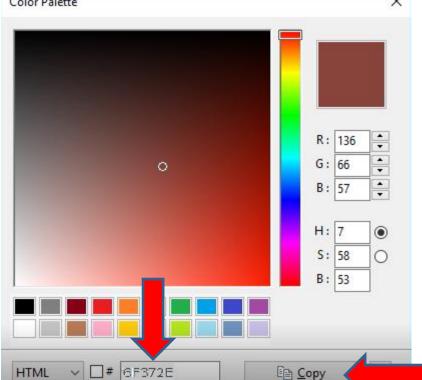

- When you click on the Section below the image, you see Edit Background as I showed you in Step 2
   Part 2.
- Click on Edit Background again and next is what happens.

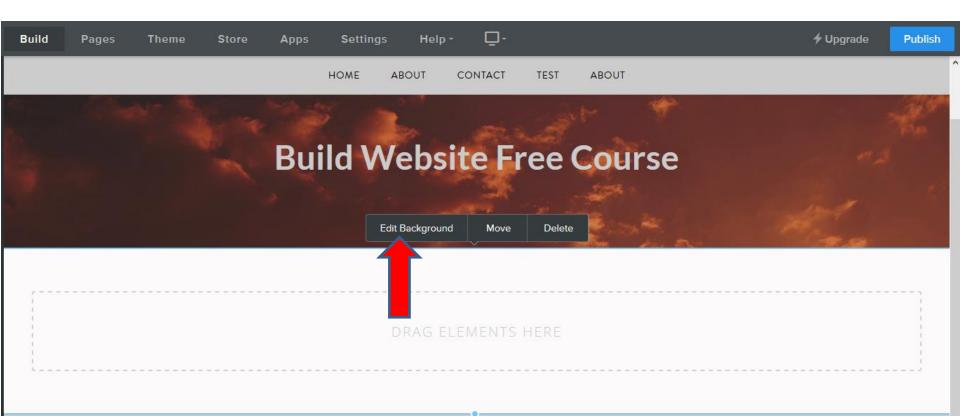

- New window opens as I showed you in Step 2 –
   Part 2.
- Click on Change Color and next is what happens.

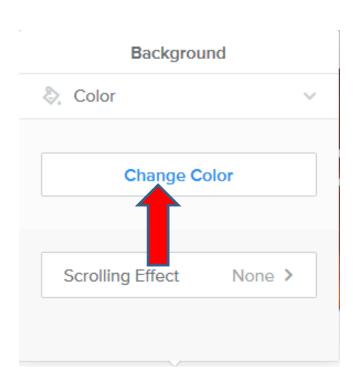

- Window changes as I showed you in Step 2 –
   Part 2.
- You see Code on the bottom. You then highlight it, which is next.

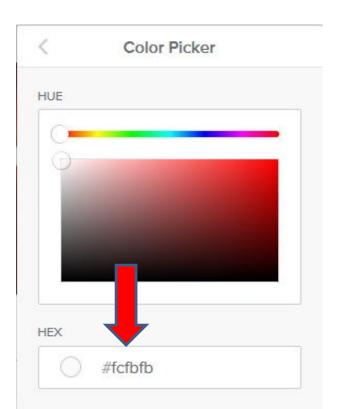

- You see it highlight. You can right click on it and click on paste or just press and hold the Ctrl Key and click on the V Key to paste.
- Next is what happens when you paste.

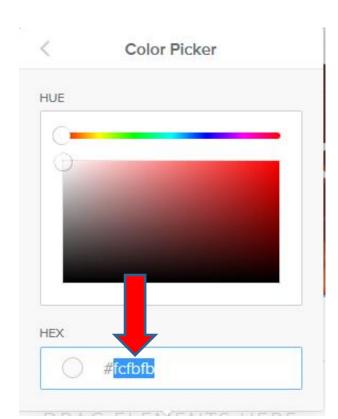

- Once you paste, you see the Background Color changed.
- You can follow the same process to Pick another Color.
- This is the end of the Tip.

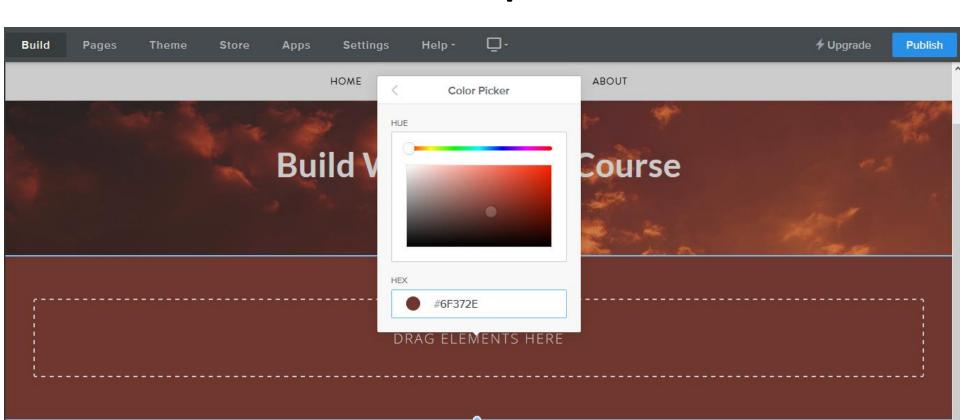